# **VHDL Simulation**

# **in ORCAD**

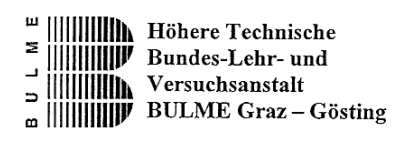

V1.0

F. Wolf

Graz, Jänner 2002

### **Inhaltsverzeichnis**

## *1 [Einleitung\\_\\_\\_\\_\\_\\_\\_\\_\\_\\_\\_\\_\\_\\_\\_\\_\\_\\_\\_\\_\\_\\_\\_\\_\\_\\_\\_\\_\\_\\_\\_\\_\\_\\_\\_\\_\\_\\_\\_\\_\\_\\_\\_\\_\\_\\_\\_\\_\\_\\_\\_\\_\\_\\_\\_\\_\\_](#page-2-0) <sup>1</sup>* **1.1 Simulation und Verifikation [\\_\\_\\_\\_\\_\\_\\_\\_\\_\\_\\_\\_\\_\\_\\_\\_\\_\\_\\_\\_\\_\\_\\_\\_\\_\\_\\_\\_\\_\\_\\_\\_\\_\\_\\_\\_\\_\\_\\_\\_](#page-3-0) 2 1.2 Entwurfsqualität [\\_\\_\\_\\_\\_\\_\\_\\_\\_\\_\\_\\_\\_\\_\\_\\_\\_\\_\\_\\_\\_\\_\\_\\_\\_\\_\\_\\_\\_\\_\\_\\_\\_\\_\\_\\_\\_\\_\\_\\_\\_\\_\\_\\_\\_\\_\\_\\_\\_\\_\\_\\_](#page-3-0) 2 1.3 Begriffe in der Elektronik [und ihre Äquivalenz zu VHDL](#page-4-0) \_\_\_\_\_\_\_\_\_ 3 1.4 [Testbench\\_\\_\\_\\_\\_\\_\\_\\_\\_\\_\\_\\_\\_\\_\\_\\_\\_\\_\\_\\_\\_\\_\\_\\_\\_\\_\\_\\_\\_\\_\\_\\_\\_\\_\\_\\_\\_\\_\\_\\_\\_\\_\\_\\_\\_\\_\\_\\_\\_\\_\\_\\_\\_\\_\\_\\_\\_\\_\\_\\_](#page-4-0) 3 1.5 [Warum ORCAD ?\\_\\_\\_\\_\\_\\_\\_\\_\\_\\_\\_\\_\\_\\_\\_\\_\\_\\_\\_\\_\\_\\_\\_\\_\\_\\_\\_\\_\\_\\_\\_\\_\\_\\_\\_\\_\\_\\_\\_\\_\\_\\_\\_\\_\\_\\_\\_\\_\\_\\_\\_](#page-5-0) 4** *2 [Hochstarten der Simulationsumgebung\\_\\_\\_\\_\\_\\_\\_\\_\\_\\_\\_\\_\\_\\_\\_\\_\\_\\_\\_\\_\\_](#page-6-0) <sup>5</sup>* **2.1 [Anlegen eines neuen Projektes](#page-6-0) \_\_\_\_\_\_\_\_\_\_\_\_\_\_\_\_\_\_\_\_\_\_\_\_\_\_\_\_\_\_\_\_\_\_\_\_\_\_ 5 2.2 [Anlegen des Quellcode in VHDL\\_\\_\\_\\_\\_\\_\\_\\_\\_\\_\\_\\_\\_\\_\\_\\_\\_\\_\\_\\_\\_\\_\\_\\_\\_\\_\\_\\_\\_\\_\\_\\_\\_\\_\\_\\_](#page-6-0) 5 2.3 Simulation [\\_\\_\\_\\_\\_\\_\\_\\_\\_\\_\\_\\_\\_\\_\\_\\_\\_\\_\\_\\_\\_\\_\\_\\_\\_\\_\\_\\_\\_\\_\\_\\_\\_\\_\\_\\_\\_\\_\\_\\_\\_\\_\\_\\_\\_\\_\\_\\_\\_\\_\\_\\_\\_\\_\\_\\_\\_\\_\\_](#page-8-0) 7 2.4 Starten der Simulation [\\_\\_\\_\\_\\_\\_\\_\\_\\_\\_\\_\\_\\_\\_\\_\\_\\_\\_\\_\\_\\_\\_\\_\\_\\_\\_\\_\\_\\_\\_\\_\\_\\_\\_\\_\\_\\_\\_\\_\\_\\_\\_\\_\\_\\_\\_\\_\\_\\_\\_\\_](#page-8-0) 7 2.5 Kompilieren [\\_\\_\\_\\_\\_\\_\\_\\_\\_\\_\\_\\_\\_\\_\\_\\_\\_\\_\\_\\_\\_\\_\\_\\_\\_\\_\\_\\_\\_\\_\\_\\_\\_\\_\\_\\_\\_\\_\\_\\_\\_\\_\\_\\_\\_\\_\\_\\_\\_\\_\\_\\_\\_\\_\\_\\_](#page-11-0) 10 2.6 Anhang VHDL-Files [\\_\\_\\_\\_\\_\\_\\_\\_\\_\\_\\_\\_\\_\\_\\_\\_\\_\\_\\_\\_\\_\\_\\_\\_\\_\\_\\_\\_\\_\\_\\_\\_\\_\\_\\_\\_\\_\\_\\_\\_\\_\\_\\_\\_\\_\\_\\_](#page-12-0) 11 2.6.1 Modell**[\\_\\_\\_\\_\\_\\_\\_\\_\\_\\_\\_\\_\\_\\_\\_\\_\\_\\_\\_\\_\\_\\_\\_\\_\\_\\_\\_\\_\\_\\_\\_\\_\\_\\_\\_\\_\\_\\_\\_\\_\\_\\_\\_\\_\\_\\_\\_\\_\\_\\_\\_\\_\\_\\_\\_](#page-12-0) 11 **2.6.2 Testbench** 13

## **VHDL Simulation**

## **in ORCAD**

# <span id="page-2-0"></span>**1 Einleitung**

Bei einer Simulation von VHDL müssen die Eingangssignale, die einer Komponente hineinführen, stimuliert werden (Testbench). Anschließend müssen die Ausgangssignale, die von der Komponente nach außen führen, verifiziert werden.

Wird rein das VHDL Modell simuliert spricht man von einer "funktionalen Simulation", also ohne die Prüfung der Zeitverhalten der Schaltung. Erhält die Netzliste die bei jeder Simulation generiert wird, schon Verzögerungszeiten für die aus der Bibliotheken eingesetzten Elemente (Gate Level Simulation), können wir bereits an dieser Stelle eine Timing-Simulation durchführen (Einheitsverzögerungszeiten) . Die Simulation in dieser Phase wird Pre-Layout-Simulation genannt. Da die exakte Verzögerungszeiten erst nach der Verdrahtung feststellbar sind, liefert die Pre-Layout-Simulation nur eine angenäherten Eindruck über das Zeitverhalten der Schaltung.

Werden bei der Simulation Fehler entdeckt, so wird die Schaltung korrigiert und die Verifikation nochmals durchgeführt. Nach zufriedenstellender Verifikation wird nun die Synthese durchgeführt. Mittels Synthese wird aus der VHDL-Beschreibung eine Entwurfsdarstellung auf Logikebene erzeugt entweder in Form einer Netzliste oder einer weiteren VHDL-Beschreibung. Dabei werden die Elemente in dem CPLD (FPGA) platziert und verdrahtet (Place&Route). Dazu werden meistens automatische Werkzeuge verwendet, die über Vorgabe (Constrains) gesteuert werden. Die endgültige Laufzeiten der Signale werden nach dem Plazieren und Verdrahten berechnet Diese Laufzeiten und auch Angaben über die Platzierung können automatisch in den Schaltplan, bzw. in die entsprechenden Netzliste eingetragen werden (Backannotation).

Mit diesen endgültigen Laufzeiten können wir jetzt mit einer Post-Layout-Simulation das zeitliche Verhalten der Schaltung genau untersucht werden.

Der schaltplanbasierte Entwurf stößt bei der immer größer werdenden CPLD's (FPGA´s) schnell an seine Grenzen. Spätestens dann ist der Übergang zu einem Entwurf mit Hardwarebeschreibungssprachen (meistens VHDL) notwendig.

### <span id="page-3-0"></span>**1.1 Simulation und Verifikation**

Die Simulation dient zur Überprüfung des Schaltungsentwurfs. Mit Hilfe von den Entwicklern erstellten Eingangsdaten-Kombinationen (Input Stimuli, Testbench ...) wird getestet, ob die Schaltung die erwarteten Ergebnisse an ihren Ausgängen liefert. Damit lassen sich eventuelle Fehlern nachweisen. Leider kann man in der Regel jedoch die Fehlerfreiheit einer Schaltung nicht vollständig nachweisen. Diese wäre nur dann möglich, wenn wir die Schaltung auf alle möglichen Eingangskombinationen überprüfen würden.

Verifikation ist der Nachweis, das ein aus Komponenten einer niedrigeren Ebene zusammengesetztes System das in der Spezifikation beschriebene Verhalten zeigt. Die automatische Verifikation ist noch eine Forschungsthema, und wird in der Regel durch eine Simulation von Fallbeispielen ersetzt.

#### **1.2 Entwurfsqualität**

Die Überprüfung des Entwurfs auf mögliche Fehler ist für den Erfolg eines Entwicklungsprojektes unbedingt notwendig. Wie die Erfahrungen aus der Praxis zeigen, enthalten leider Schaltungen ab einer gewissen Komplexität mit hoher Wahrscheinlichkeit Fehler. Die Überprüfung erfolgt in der Entwicklungsphase mit Simulation und Verifikation. Naher beim Prototypenaufbau kommt der erste Test im Labor oder sogar schon in einer realen Umgebung. In der Produktionsphase werden die Bauteile dann nicht mehr auf Entwurfsfehler, sondern auf Produktionsfehler gestestet.

Neben einem fehlerfreien Entwurf ist ein weitere sehr wichtige Ziel, Entwicklungsfehler so früh wie möglich zu entdecken. Ganz einfach gesagt, je später ein Fehler entdeckt wird, desto teuerer ist seine Beseitigung (und eventuell die verursachten Schaden).

Ein wichtiger Faustregel: bei jedem Entwurfsschritt kann ein Kostenfaktor von ca. 10 auftreten:

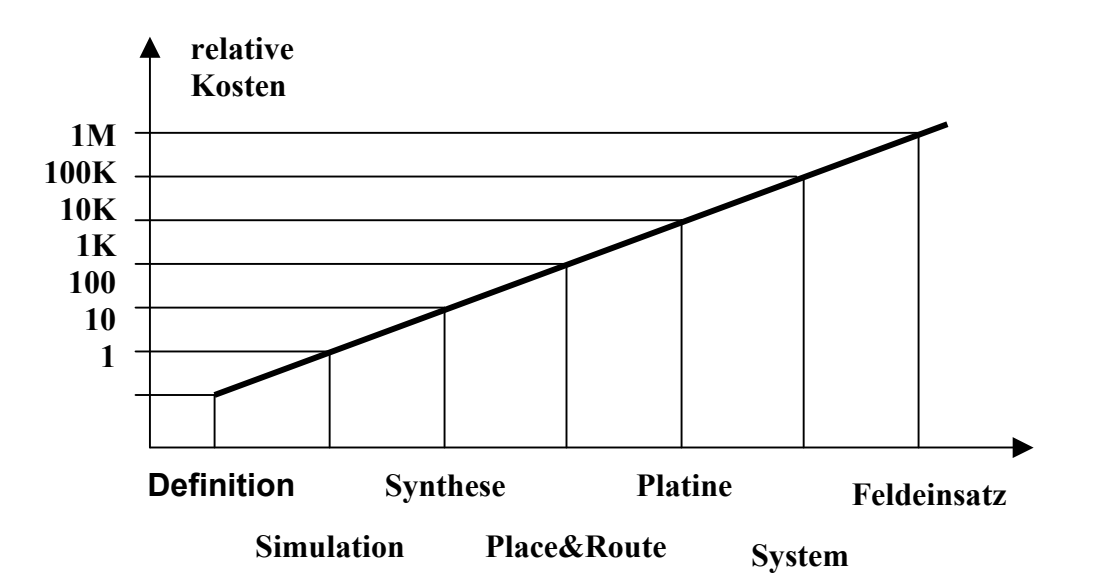

<span id="page-4-0"></span>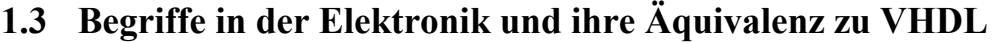

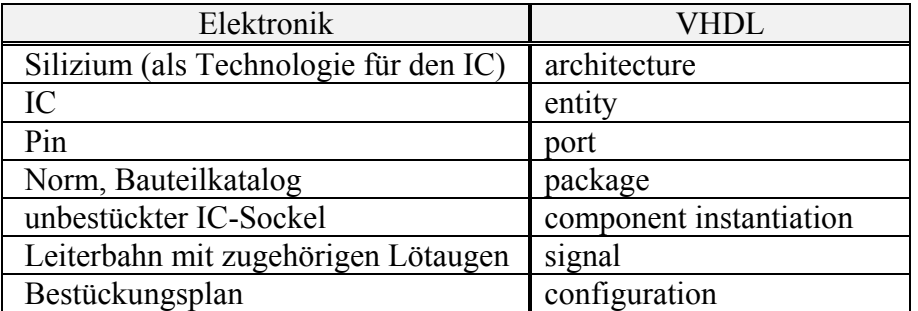

In dem untenstehenden Bild ist nochmals der Zusammenhang zwischen den Begriffen in der Elektronik und der Gegenüberstellung zu VHDL dargestellt. Es soll extra drauf hingewiesen werden, das dies nur eine bildliche Darstellung entspricht. VHDL als Gesamtheit ist in einem einzigen Chip (IC) integriert.

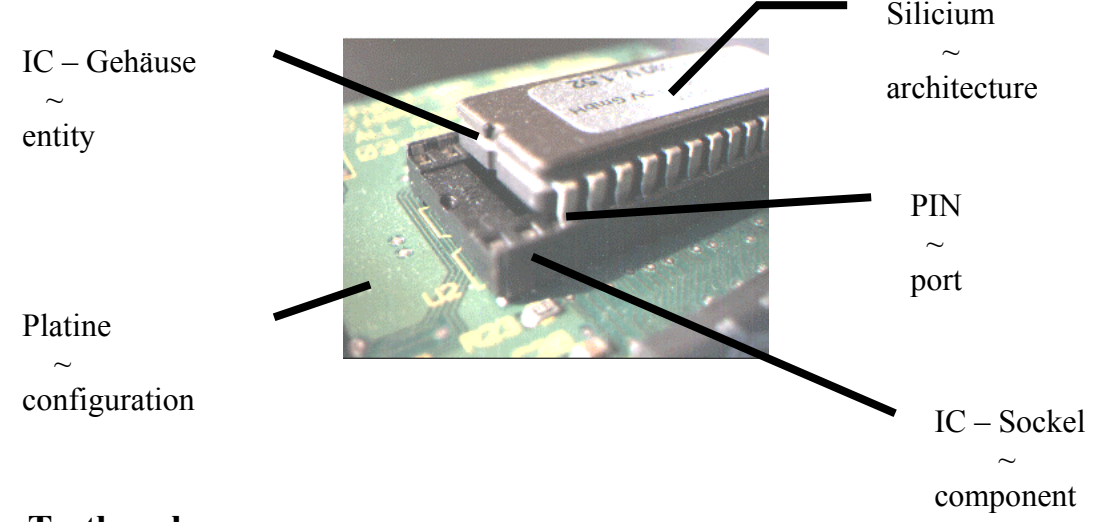

### **1.4 Testbench**

Eine Homogene und von einem Simulationsprogramm unabhängige Simulationsumgebung erhält man, wenn man die zu testende Komponente (Modell) in eine sogenannte "Testbench" (Bench: engl. Arbeitstisch, Werkbank) einbindet. Eine Testbench ist wiederum ein VHDL Programm, welches Stimuli für die zu testende Komponente erzeugt und in zeitlicher sinnvoller Abfolge die von den Komponente erzeugten Ausgangssignale prüft. Die zu testente Komponente wird als "DUT" Device under test bezeichnet. Die Entity einer Testbench ist immer leer, da es nach außen hin zum Simulator keine Ein- und Ausgangssignale gibt.

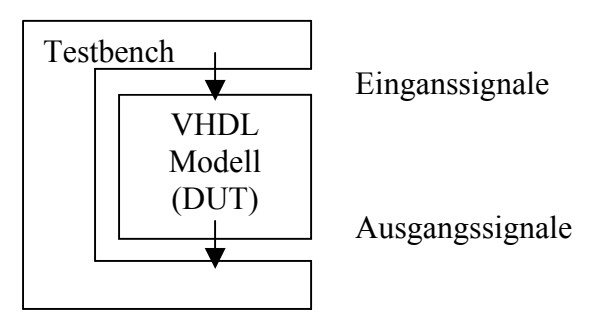

Struktur einer Simulationsumgebung

### <span id="page-5-0"></span>**1.5 Warum ORCAD ?**

ORCAD eignet sich sehr gut als Simulator hier an dieser Schule, weil es fast überall als Vollversion vorhanden ist. ModelSim wird von Xilinx in der Designumgebung WebPACK mitgeliefert, hat aber einige Nachteile. So muss für jeden PC an dem simuliert werden soll, direkt unter Xilinx per Internet einen Licens-File für ModelSim XE/Starter 5.3d bestehlt werden. Diese Lizenz gilt nur an den einen PC auf dem man die Bestellung durchgeführt hat. Hat man dies erfolgreich getan, so ist man bei dieser ModelSim Version nur berechtigt eine Simulation durchzuführen. Bei jeder weitern Simulation muss der Simulator neu gestartet werden. Aus diesen Gründen ist eine Modelentwicklung unter ORCAD vorteilhaft.

Für die Synthese bzw. das herunterladen in die Zielhardware ist WebPACK hervorragend geeignet.

Schematische Darstellung der Entwicklungsschritte mit ORCAD

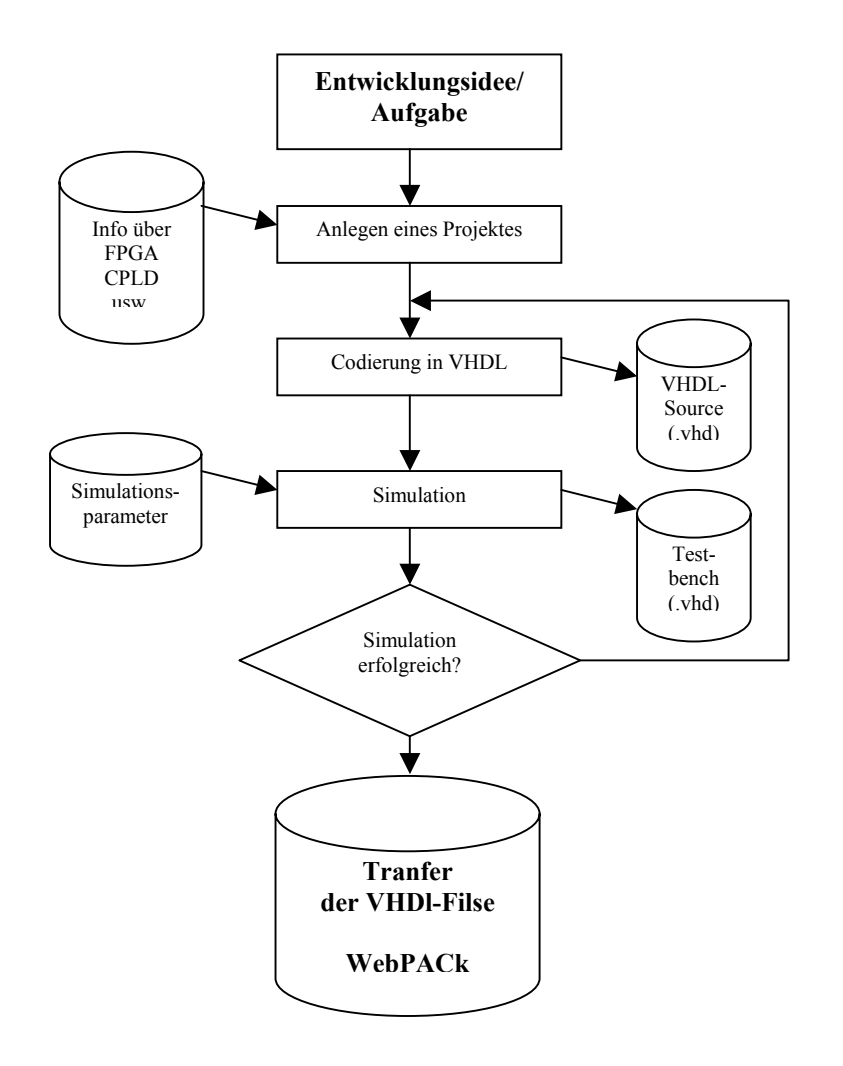

# <span id="page-6-0"></span>**2 Hochstarten der Simulationsumgebung**

### **2.1 Anlegen eines neuen Projektes**

ORCAD wird über das Windowsstartmenü gestartet Danach wird ein neues Projekt angelegt

FILE  $\Rightarrow$  NEW  $\Rightarrow$  Project

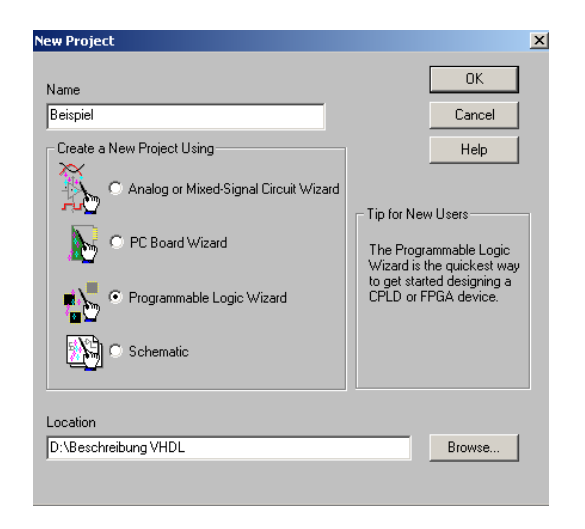

Wählen Sie die Bausteinfamilie aus, für die das Projekt angelegt werden soll

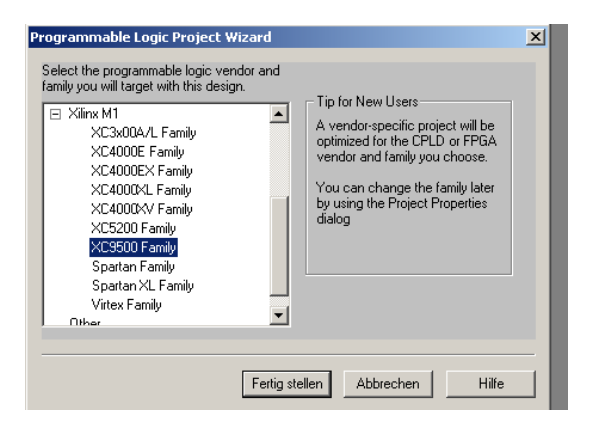

### **2.2 Anlegen des Quellcode in VHDL**

Design  $\Rightarrow$  New VHDL-File

Es erscheint ein Fenster, Speichern unter, dort ist der Dateityp VHDL-File (\*.vhd) schon ausgewählt ! Dieser Schritt muss zweimal durchgeführt werden.

- 1. Modell
- 2. Testbench

Als vorteilhaft ist es den Namen der Testbench so zu bezeichnen, das er " tb" (Testbench) als bestandteol des Namens enthält.. z.B.: B\_akku\_tb.vhd **Definition der VHDL-Files** 

Als Standart ist Source "S" als Filetyp definiert. Mit der rechten Maustaste  $\Theta$  auf den File klicken, hier B\_akku\_tb.vhd. Es erscheint ein neues Fenster:

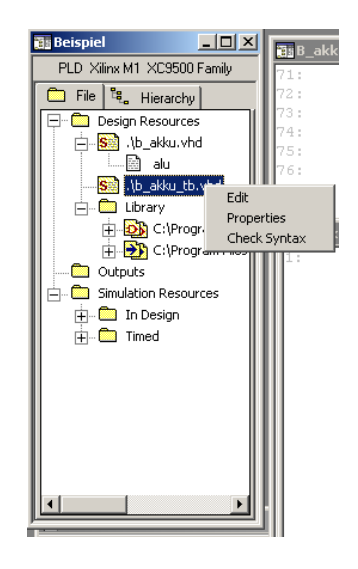

Properties auswählen , und als Type VHDL Testbench definieren.

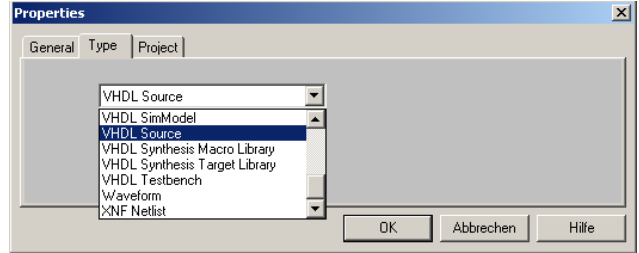

Es muss nun folgendes im Projektfenster angezeigt werden:

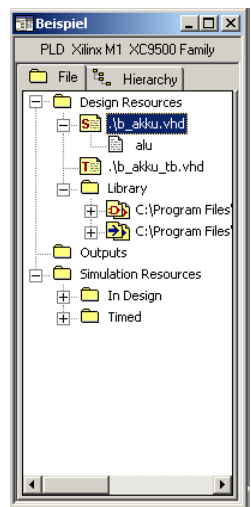

S ...steht für Source File T…steht für Testbench

### <span id="page-8-0"></span>**2.3 Simulation**

Nun fügt man die beiden Files (Source, Testbench) unter SimulationResources dazu.

SimulationResources  $\Rightarrow$  In Design  $\triangle$  Rechte Maustaste  $\Rightarrow$  Add File dazu.

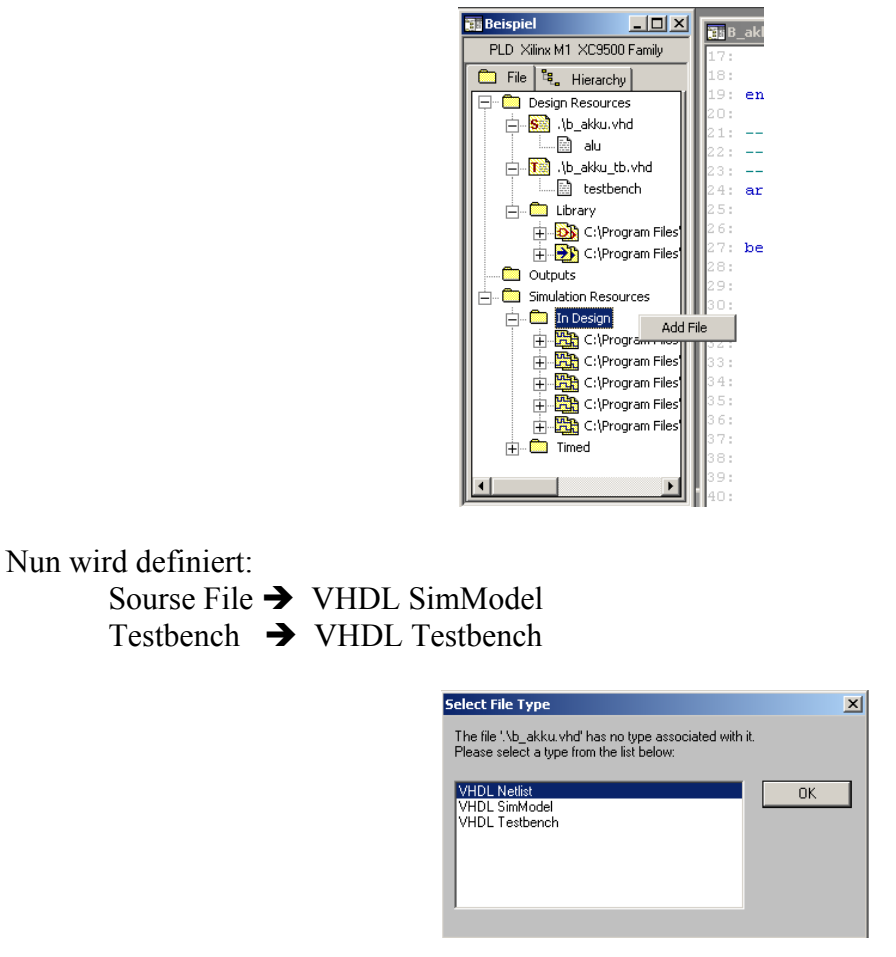

#### **2.4 Starten der Simulation**

Tools  $\Rightarrow$  Simulate

Es erscheint dieses Fenster

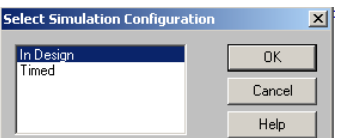

Hier gibt es die Möglichkeit eine Zeitsimulation oder ein das Funktionsmodell zu simulieren: Wir wählen Sie "In Design" es erscheint:

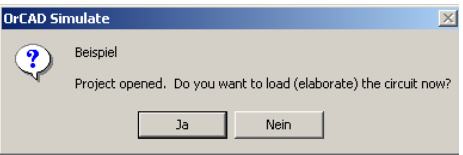

hier wählen wir "Ja

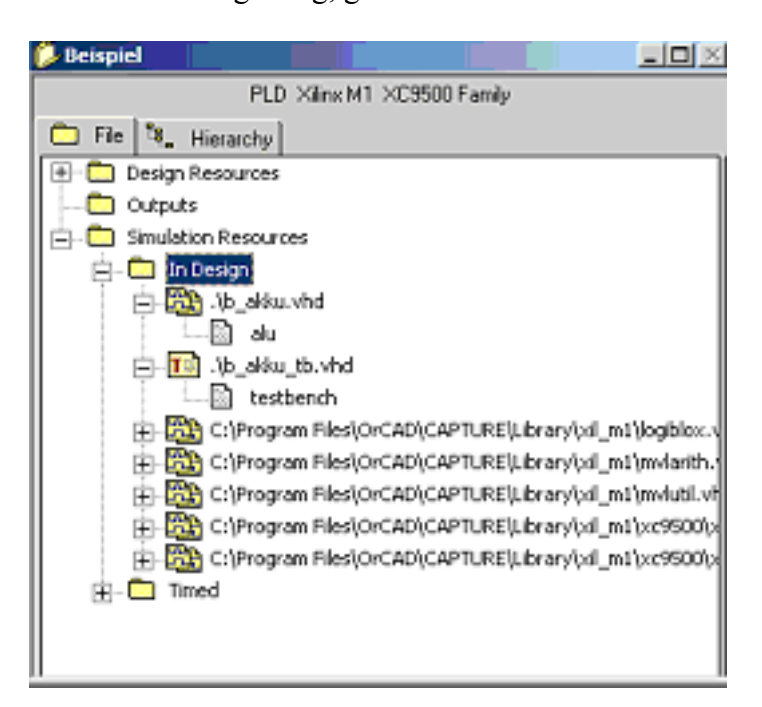

Es erscheint nun die Simulationsumgebung, gestartet wir die Simulation mit RUN

Es erscheine nun ein Fenster, wo man die Simulationsergebnisse ansehen kann. Das Ergebnis der Simulation wird zumeinen als Liste, zum anderen als Waveform Übersicht angezeigt. Die Dauer der Simulationszeit können Sie unter Option → Pereferences ändern. Default sind 10 000 ns eingestellt.

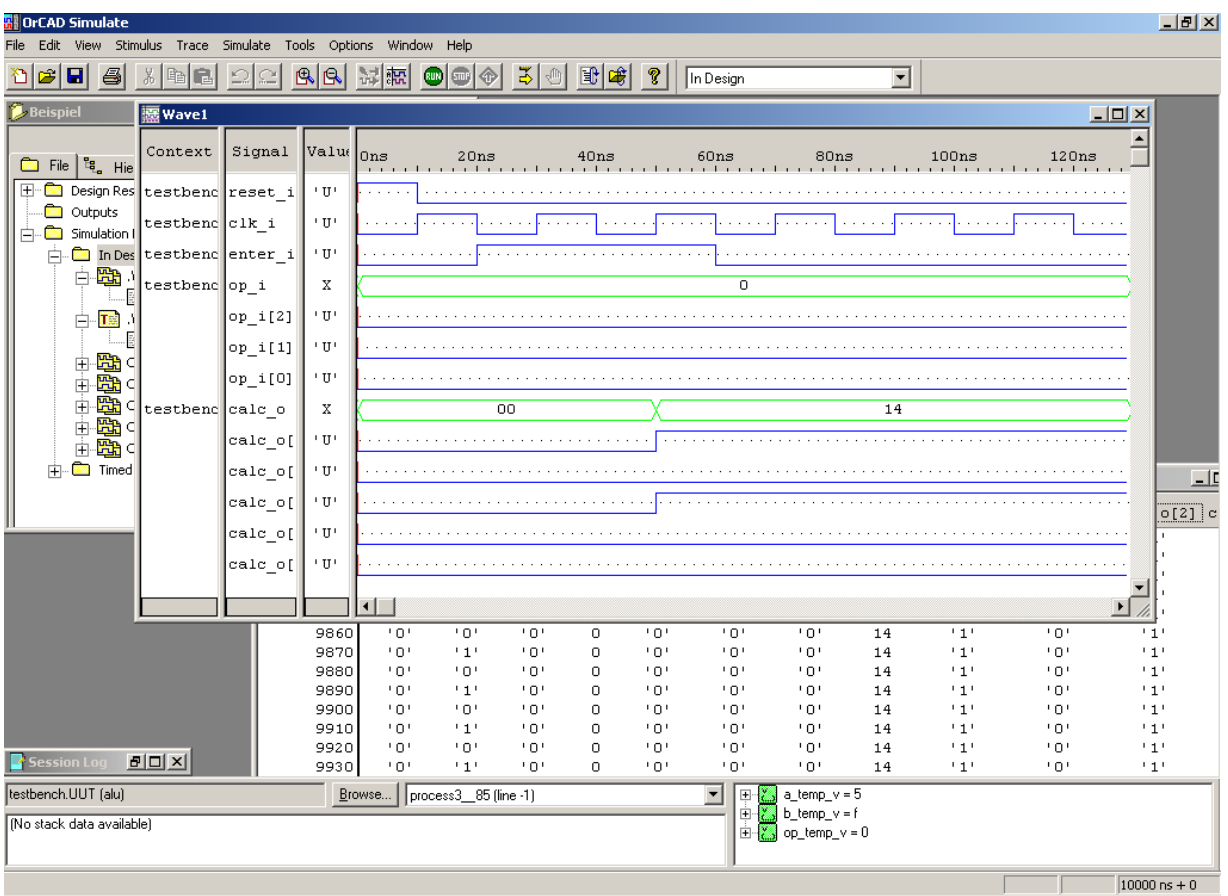

Unter Trace  $\Rightarrow$  Edit Signal Trace können nun Signale dazu addiert werden oder der Radix HEX, OCDAL oder Binary ausgewählt werden

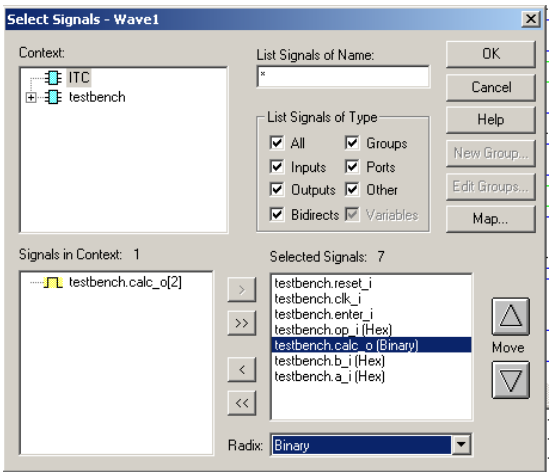

### <span id="page-11-0"></span>**2.5 Kompilieren**

Nachdem die von Ihnen erstellte Schaltung simuliert und ihre Funktion überprüft wurde, können Sie nun die Netzliste erstellen. Die Netzliste ist die Schnittstelle zum Programm Xilinx Xact 6. Gehen Sie beim Kompilieren folgendermaßen vor:

Starten des Compilers

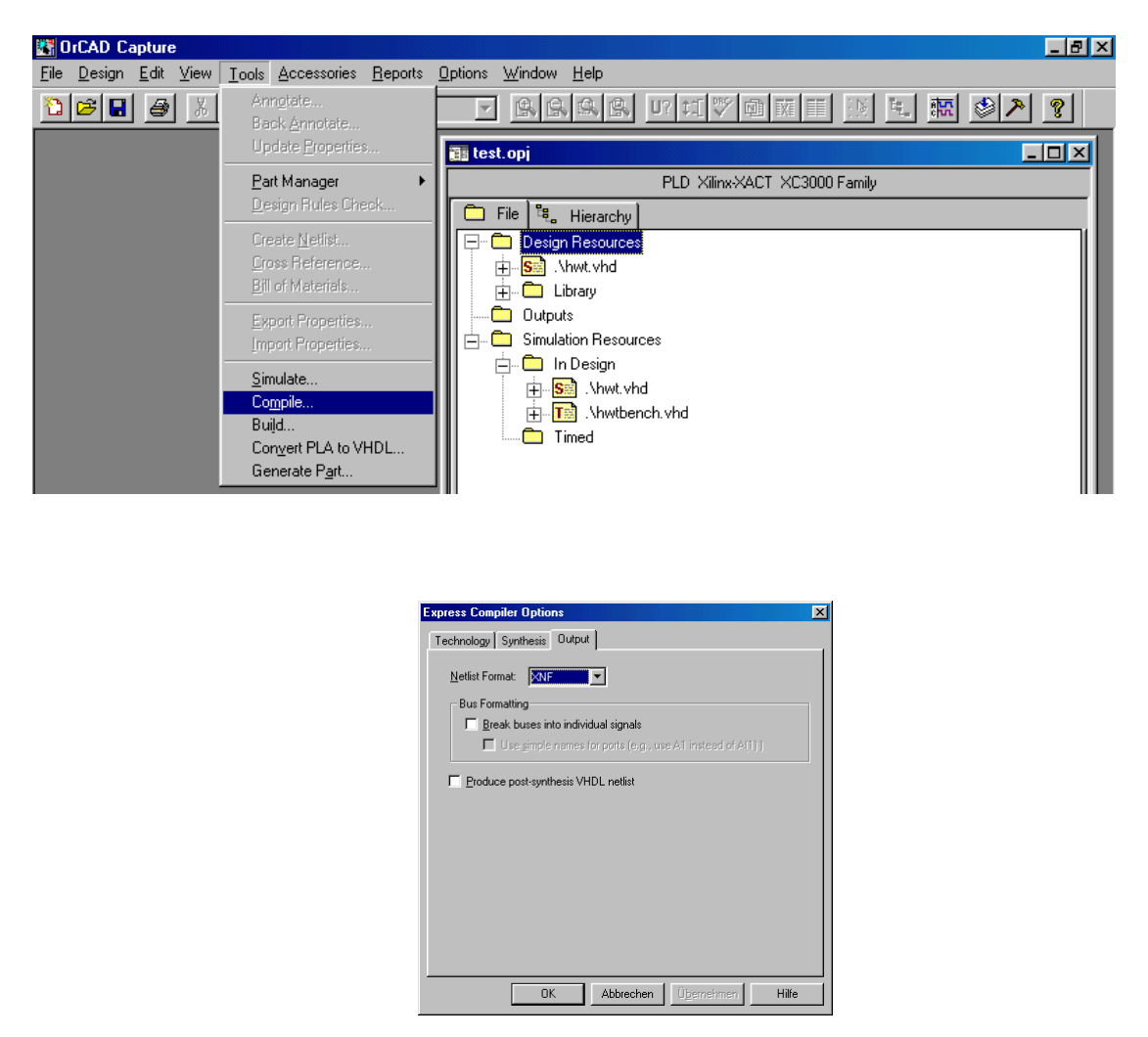

Im "*Express Compiler*"-Fenster sind alle Optionen zum kompilieren bereits eingestellt. Achten Sie lediglich darauf, das die Netzliste im *XNF-Format* erstellt wird. Mit OK starten Sie den Kompiliervorgang.

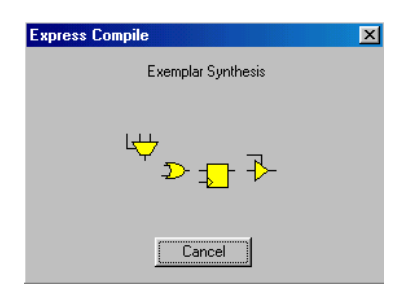

Als Ergebnis wird die Netzliste im Unterordner *Outputs* des angelegten Projektes als XNF-Datei abgelegt.

### <span id="page-12-0"></span>**2.6 Anhang VHDL-Files**

Hier ist als Beispiel ein einfachen Modell einer ALU inklusive Testbench dargestellt. Es soll durch Eingabe zweier 4 Bit Vektoren (a\_i, b\_i) verschiedene Operationen durchgeführt werden. Die Operation kann durch eine 3 Bit Vektor (op\_i) eingestellt werden. Durch Betätigen von enter i wird die Berechnung durchgeführt, und das Ergbnis am Ausgang (calc\_o) sichtbar. Weiters ist ein Takt (clk\_i) und ein Reset (reset\_i) verwendet worden.

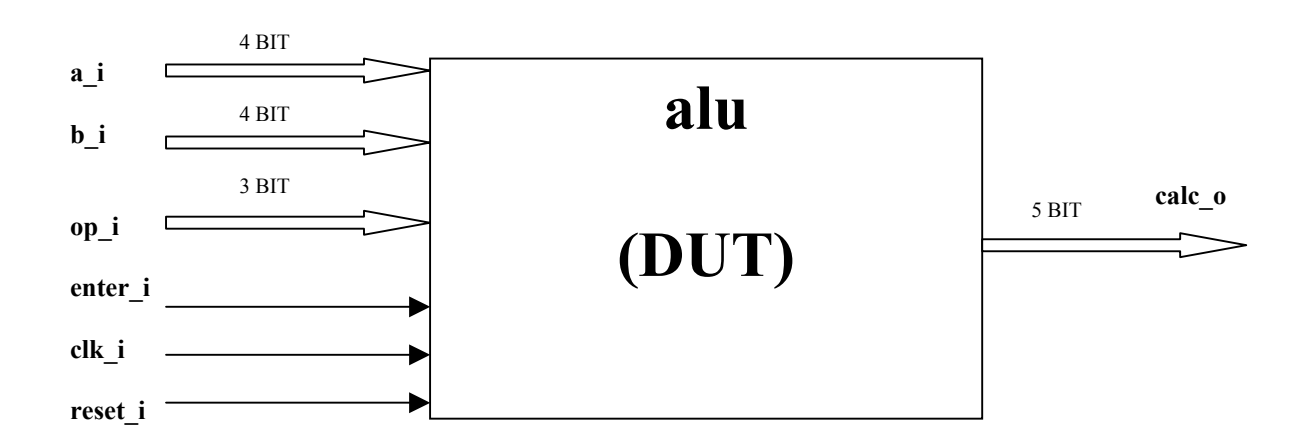

#### **2.6.1 Modell**

```
-- Version 1.0 
-- 20.10.2001 
-- design & simulated with orcad 
--F. Wolf
library IEEE; 
use IEEE.STD_LOGIC_1164.ALL; 
use IEEE.STD_LOGIC_ARITH.ALL; 
use IEEE.STD_LOGIC_UNSIGNED.ALL; 
        --------------------------------- 
-- ****** E N T I T Y ***** 
--------------------------------- 
entity alu is 
     port ( 
        a i : in std logic vector(3 downto 0);
        b i : in std logic vector(3 downto 0);
        calc \circ : out std logic vector(4 downto 0);
        op i : in std logic vector(2 downto 0);
        enter i : in std logic;
         clk_ i : in std_logic; 
        reset i : in std logic
         ); 
end alu; 
--------------------------------------------
```

```
-------------------------------------------- 
architecture behave of alu is 
  type states is (value_input, calculate);
 signal com valid : states;
begin 
    process (clk_i, reset_i)
    variable a_temp_v : std_logic_vector(4 downto 0);
     variable b_temp_v : std_logic_vector(4 downto 0);
     variable op temp v : std_logic_vector(2 downto 0);
   begin 
    if (reset i=1') then
       calc \alpha \leq-(others \geq 0');
        a_temp_v :=(others =>'0');
       b_temp_v :=(others =>'0');
       op temp v := (others = >'0');
       com_valid \le value_input;
       elsif (clk i'event and clk i=1') then
        case com_valid is 
 ----------------------------- 
         when value input \Rightarrowif enter i=1' then
                                a_temp_v(3 downto 0) := a_i;
                                b_temp_v(3 downto 0) := b_i;
                                op temp v:= op i;
                                com valid \leq calculate;
               else 
                com valid \le value input;
              end if; 
 ----------------------------- 
         when calculate =>
                       case op temp v is
                           ---------------------- 
                                 when "000" => --- algebra summation
                                   calc o \le a temp v + b temp v;
                            ---------------------- 
                                when "001" \Rightarrow --- algebra subtraktion
                                   calc o \le a temp v - b temp v;
                            ---------------------- 
                                 when "010" => --- logic and
                                   calc_o \leq a_temp_v and b_temp_v;
                           ---------------------- 
                                 when "011" \Rightarrow --- logic or
                                   calc_o \leq a_temp_v or b_temp_v;
                            ---------------------- 
                                when "100" => --- logic xor
                                   calc_o \leq a_temp_v xor b_temp_v;
                            ---------------------- 
                                when "101" => --- logic nand
                                  calc o \le a temp v nand b temp v;
                            ---------------------- 
                                when "110" => --- logic nor
                             calc_o \leq a_temp_v nor b_temp_v;
                            ---------------------- 
                               when "111" \Rightarrow --- logic not a_i
                             calc o \leq not a temp v;
                           ---------------------- 
                  when others \Rightarrow null;
              end case; 
           ----------------------------- 
         when others \Rightarrow null;
        end case; 
       end if;
```
<span id="page-14-0"></span>---------------------------------------------- -- \*\*\*\*\*\* CONFIGURATION \*\*\*\*\*

--------------------------------------------- configuration alu\_conf of alu is for behave end for; end alu\_conf;

#### **2.6.2 Testbench**

-- Version 1.0 -- 20.10.2001 -- design & simulated with orcad LIBRARY IEEE; USE IEEE.STD\_LOGIC\_1164.ALL; USE IEEE.STD\_LOGIC\_ARITH.ALL; USE IEEE.STD\_LOGIC\_UNSIGNED.ALL;

LIBRARY ieee; USE IEEE.STD\_LOGIC\_TEXTIO.ALL; USE STD.TEXTIO.ALL;

ENTITY testbench IS END testbench;

-------------------------------------------- -- \*\*\*\*\*\* A R C H I T E C T U R E \*\*\*\*\* -------------------------------------------- ARCHITECTURE testbench arch OF testbench IS COMPONENT alu PORT ( a i : in std logic vector(3 downto 0); b i : in std logic vector(3 downto 0); calc\_o : out std\_logic\_vector(4 downto 0); op\_i : in std\_logic\_vector(2 downto 0); enter\_i : in std\_logic; clk\_i : in std\_logic; reset\_I : in std\_logic ); END COMPONENT;  $SIGNAL a_i$  : std\_logic\_vector(3 downto 0); SIGNAL b i : std logic vector(3 downto 0);

SIGNAL calc\_o : std\_logic\_vector(4 downto 0);  $SIGNAL op_i$  : std\_logic\_vector(2 downto 0); SIGNAL enter i : std\_logic; SIGNAL clk\_i : std\_logic; SIGNAL reset\_i : std\_logic;

#### BEGIN

UUT : alu PORT MAP (

```
a i \Rightarrow a i,
              b_i \Rightarrow b_i,
                         calc o \Rightarrow calc o,
                         op i \Rightarrow op i,
                         enter i \Rightarrow enter i,
                         clk i \Rightarrow clk i,
                          reset i \Rightarrow reset i ); 
--------------------------------- 
-- ****** C L O C K ***** 
--------------------------------- 
     PROCESS 
     BEGIN 
               -- -------------------- 
             clk i \leq t transport '0';
               ---------------------- 
              WAIT FOR 10 ns:
              clk i \leq t transport '1';
               -- -------------------- 
              WAIT FOR 10 ns:
             clk i \leq t transport '0';
     END PROCESS; 
         ------------------------------------------- 
-- ****** FOR STIMULI *****
------------------------------------------- 
     PROCESS 
              BEGIN 
               ----------------------- 
               enter i \le = transport '0';
               a_i \le transport std_logic_vector'("0000");
                b_i \le transport std_logic_vector'("0000");
               op i \leq transport std logic vector'("000");
               reset_i \le = transport '1';
               ---------------------- 
              WAIT FOR 10 ns;
              reset_i \le 0';
               -- -------------------- 
              WAIT FOR 10 ns;
              a_i \le transport std_logic_vector'("0101");
              b_i \le transport std_logic_vector'("1111");
              \overline{op_i} = transport std_logic_vector'("000");
              enter_i \leq transform transport '1';
               ---------------------- 
              WAIT FOR 40 ns;
              enter_i \le transport '0';
               -------------------- 
               wait; 
               WAIT FOR 90 ns; 
              code i \le transport std logic vector'("11000001");
               ----------------------- 
              WAIT FOR 40 ns; 
              enter i \leq 1';
               ----------------------- 
              WAIT; -- global
               ----------------------- 
     END PROCESS;
```
END testbench\_arch;

---------------------------------------------- -- \*\*\*\*\*\* CONFIGURATION \*\*\*\*\*

----------------------------------------------

CONFIGURATION alu\_cfg OF testbench IS FOR testbench\_arch END FOR; END alu\_cfg;